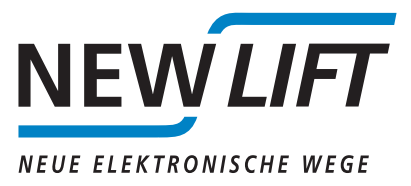

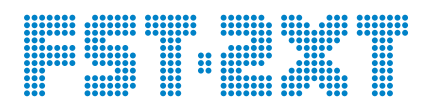

# **Installation guide for a software update**

## *Manual*

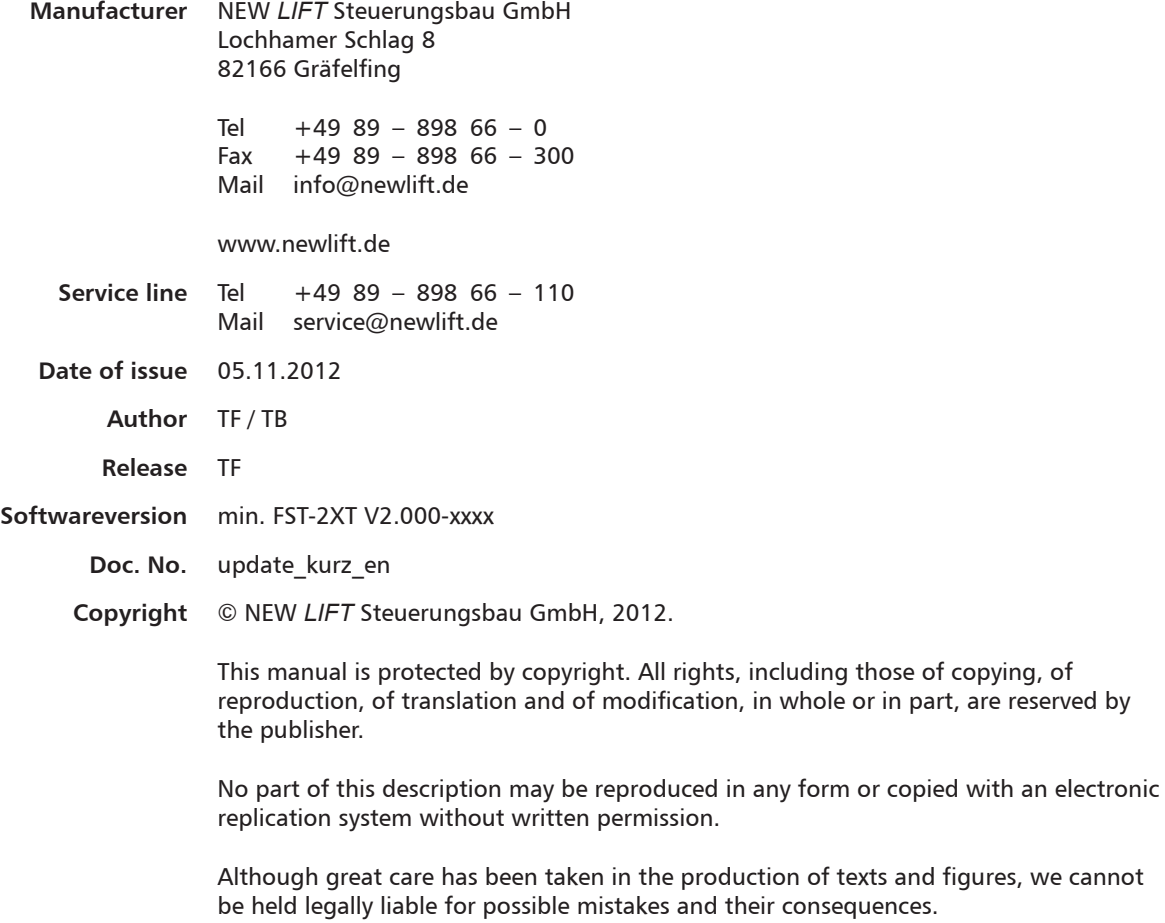

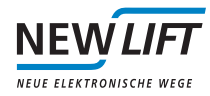

## **1 About this manual**

This mamual is a supplement to FST-2XT manual and FST-2XT Installation and commissing manual. It is strictly limited to the description of the relevant aspects of the function. Basically, the guidance of safety apply for FST-2XT manual and FST-2XT Installation and commissing manual.

#### **1.1 Abbreviations and symbols used**

The following signs and symbols are used for operational instructions:

#### **Symbol**

Ť

*Information notice*

This symbol is located in front of relevant information.

#### **1.2 Further information**

The following documents, among others, are available for the FST controller and its components:

- › FST controller description
- › FST manual
- › FST GROUP manual
- › ADM manual
- › EAZ-256 manual
- › EAZ-LCD and EAZ-VFD manual
- › EAZ-TFT manual

These and other manuals can be found in the download area of our website under Service.

#### **1.3 How to contact us**

If, after referring to this manual, you still require assistance, our service line is there for you:

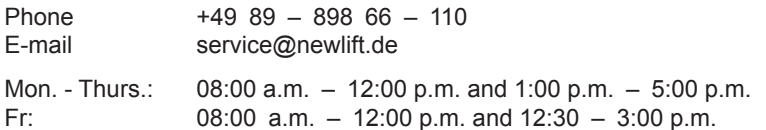

### **2 Introduction and requirement**

#### **2.1 Introduction**

For software improvements or new versions of the FST-2XT software it can be necessary to upgrade the firmware.

For the FST-2XT are used modern storages such as USB-Stick and SD-Card, therefore the update process has changed compared to the FST-1 / -2 controller.

#### **2.2 Requirement**

A PC with Microsoft Windows operating system and an available USB Port and access to the internet.

An USB Stick (with FT32 file system) or a standard SD memory card (up to 8 GB), but the USB Stick is preferable, because of the higher data throughput on the USB port and therefors the update time is significantly shorter.

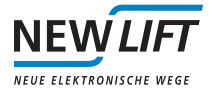

## **3 Update on storage medium**

USB Stick or SD Card connecting with the PC. The data media should be recognized as a removable disk. Now create on this removable disk a new folder. Change the name of the new folder to **update**:

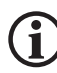

Note spelling: Please sign all in small letters.

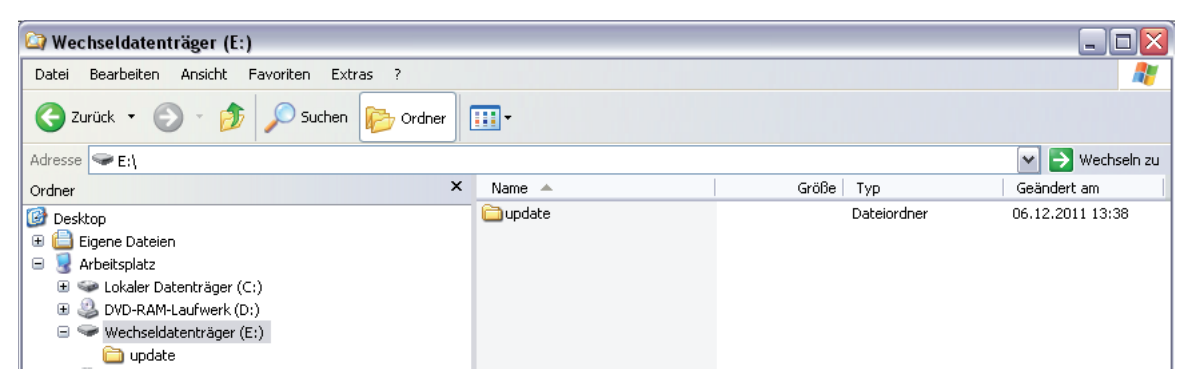

Now the corresponding folder is prepared so that the update can be inserted.

Here you have two possiblilitys:

The software update, which arrived by email: Save this file in the folder update you created on the removable disk.

Another posibility is to download the new software dircetly from the web site.

Under:

http://www.newlift.de/service/download/steuerungs-software-update/

are the following, for the FST-2XT software update relevant files available for downloading.

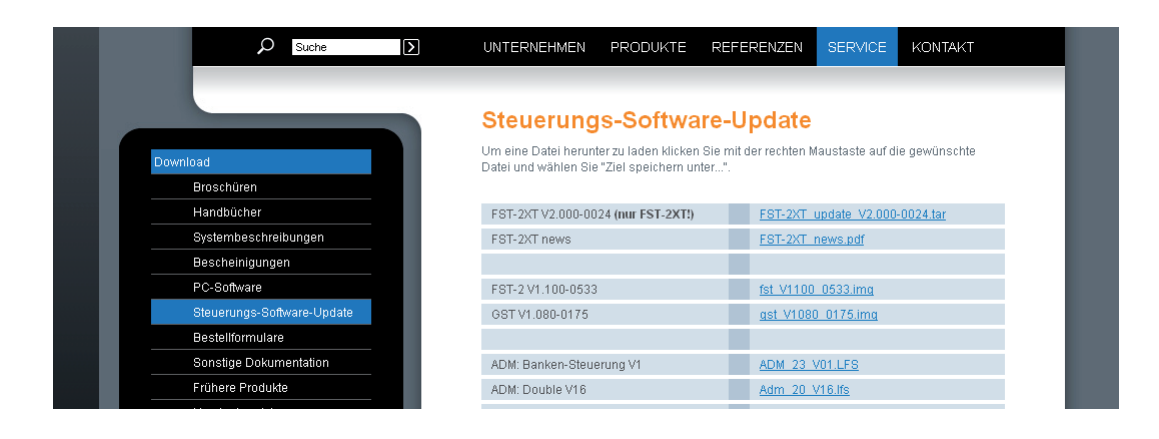

FST-2XT\_update\_V2.000-xxxx.tar (xxxx =aktuelle Versionsnummer): The real firmware update FST-2XT\_news.pdf: File with Informations to the version differences. FST-2XT\_Updateanleitung.pdf: This dokument.

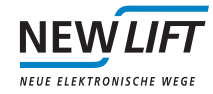

From here it is possible to copy the file FST-2XT\_update\_V2.000-xxxx.tar in the folder update.

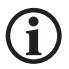

Caution: Save the file as .tar into the folder update. NOT unpack!

If the file is completely stored in the folder update on the removable disk, the removable disk can remove.

## **4 Update FST-2XT**

Switch on auxiliary mode at the control cabinet and insert the USB Stick, which includes the update. Start at FST Menue: SYSTEM->Update FST->Upd. v. USBSTICK or Upd. v. SD Card Update . After a few secundes the FST-2XT update screen is shown.

Note: The update may take up to 5 minutes.

It the FST starts after a short display of the update screen again immediately, please repeat the update process. After a succesful update the FST-2XT restarts. Verify the software version by pressing the buttons shift and Enter. It will display the current software version:

--- FST-Information --- HW-Vers: xxxxxxxxxx SW-Vers: V2.00 - xxxx Datum

This menue item can be left by pressing again the button Enter.

The same procedur you should use with the update of the config file. Note: The name of the folder on the data media is config.

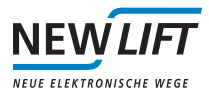

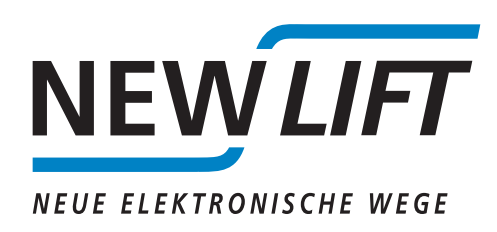

NEW *LIFT* Steuerungsbau GmbH

Lochhamer Schlag 8 82166 Gräfelfing

Tel  $+49$   $89 - 898$   $66 - 0$ <br>Fax  $+49$   $89 - 898$   $66 - 30$  $+49$  89 – 898 66 – 300 Fax  $+4989 - 898$ <br>Mail info@newlift.de

Serviceline Tel +49 89 – 898 66 – 110 Mail service@newlift.de

www.newlift.de